# **J-SHIS操作手引書**

## **Android版**

**- Version 1.8 -**

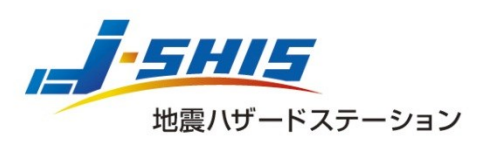

Japan Seismic Hazard Information Station

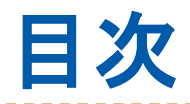

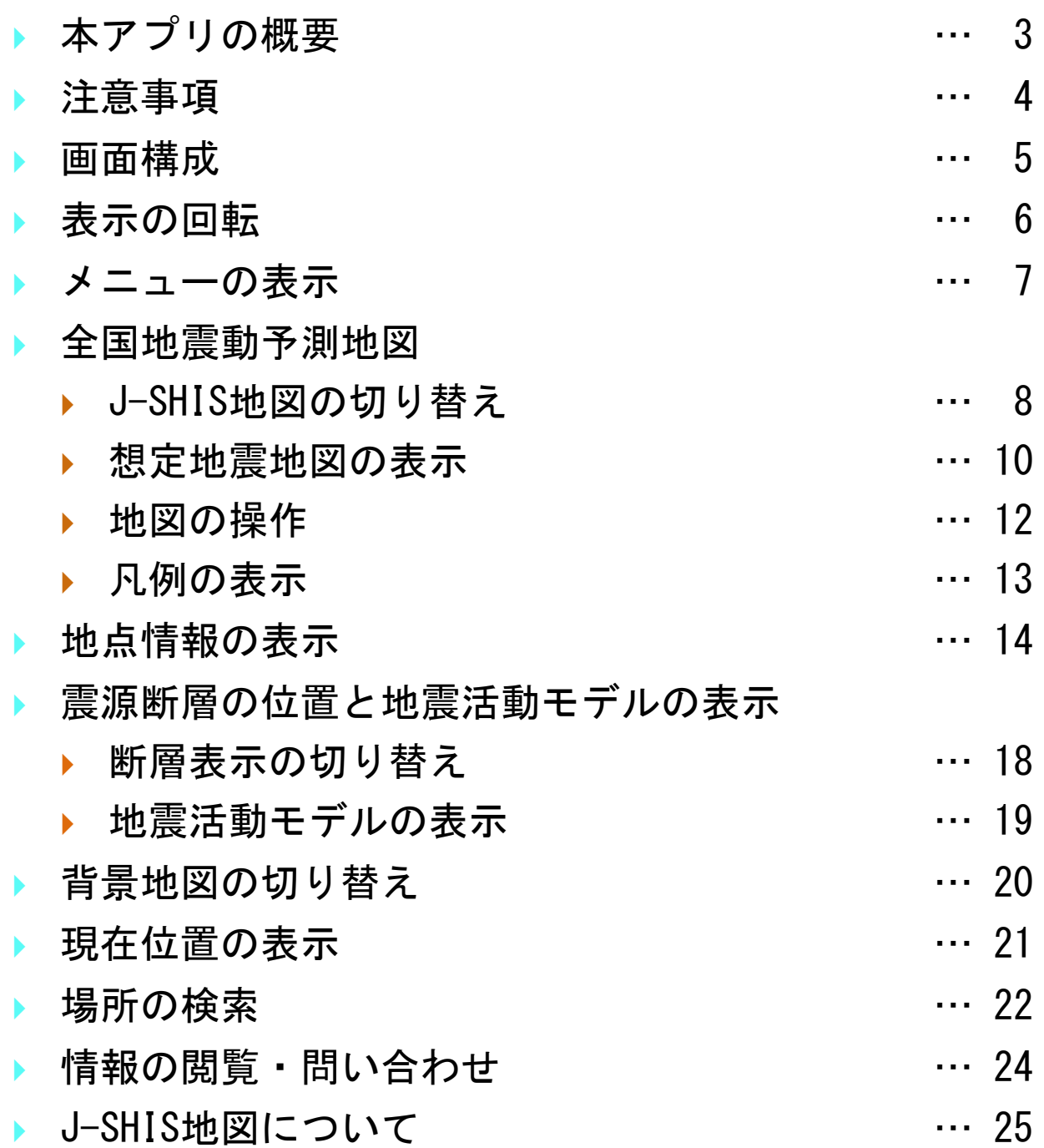

-----------

本アプリの概要

### J-SHISの機能の一部を手軽にスマートフォンで見 ることができるAndroidアプリです。

- ▶ できること
	- ▶ 全国地震動予測地図の表示
		- 全国地震動予測地図(\*)を表示することができます。 \*注:NIED作成版(全国地震動予測地図2020年版のモデルにおいて地震発生 確率算定の基準日を2023年1月として、防災科研が作成したもの)
	- ▶ 地点情報の表示
		- 指定した地点において、30年間に震度6弱以上に見舞わ れる確率等の情報を表示できます。
		- 指定した地点において、地震ハザードカルテを表示でき ます。
	- ▶ 震源断層の位置と地震活動モデルの表示
		- 地図上に主要活断層帯・海溝型地震震源断層の位置を表 示できます。
		- ▶ 断層をタップし、地震活動モデルを表示できます。
	- 背景地図の切り替え
		- ▶ 背景の地図を6種類から選択できます。
	- 現在位置の表示
		- ▶ 現在位置を地図上に表示できます。
	- 場所の検索

- 建造物名、地名、住所等から場所を検索できます。 情報の閲覧・問い合わせ
	- 各種情報の閲覧、メールによる問い合わせができます。

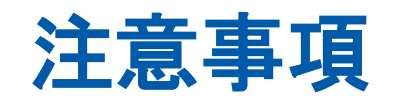

### ▶ ネットワーク通信

- ▶ 本アプリでは、インターネット通信を利用して 地図情報の取得を行います。
- ▶ 地図情報の取得によって、大量のパケット通信 が発生することがあります。 Wi-Fi接続やパケット通信定額プラン等のご利 用をお勧めします。
- 位置情報
	- ▶ Android端末の位置情報を使用して、現在地の 表示を行います。
	- ▶ 位置情報の使用により、バッテリー消費が増え る場合があります。位置情報を利用しない際は、 本アプリの位置情報取得設定、もしくは端末の 設定で位置情報の使用をオフに設定してくださ い。

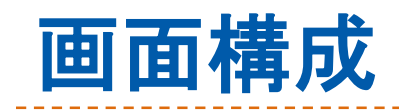

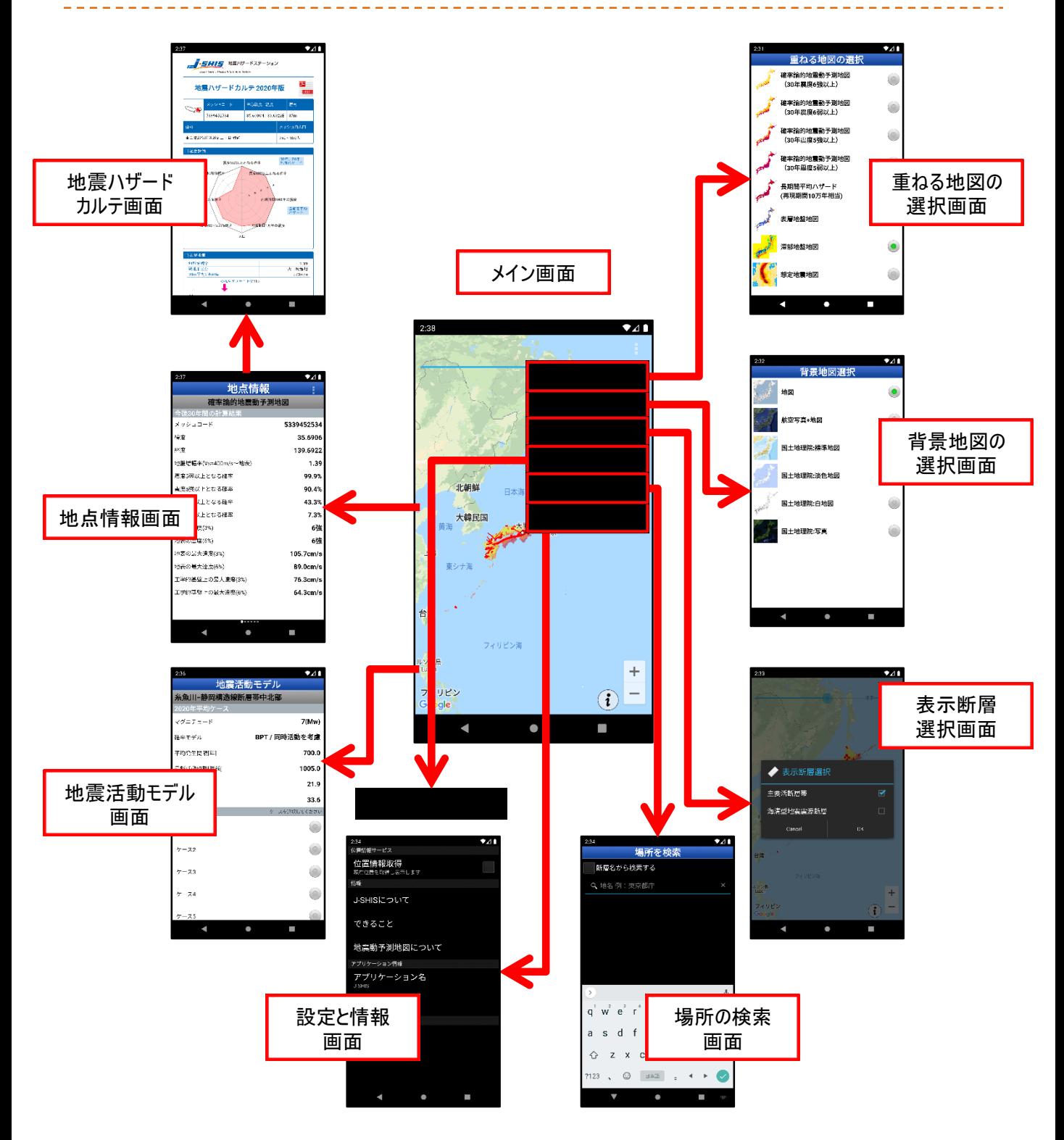

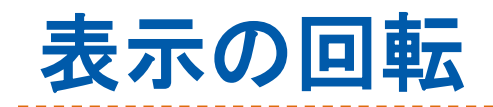

### ▶ スマートフォンを回転させ、表示の向き を変更できます。

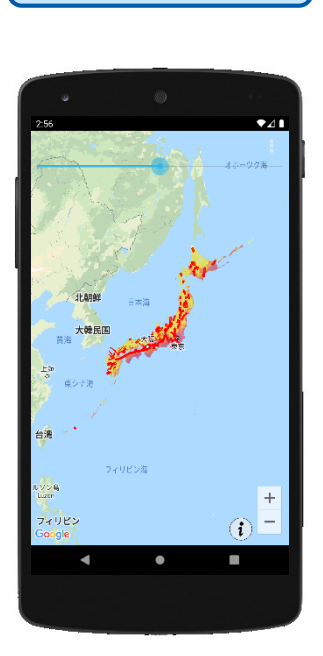

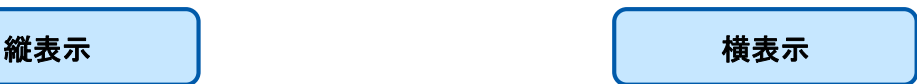

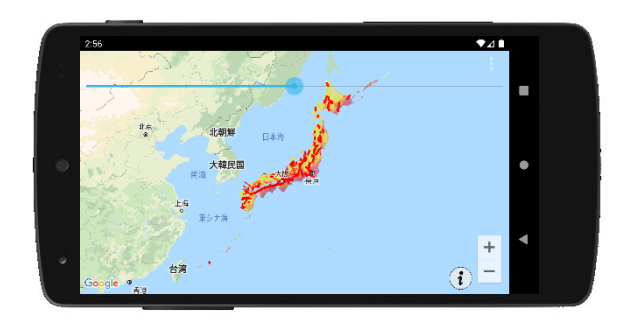

※ 縦表示に固定したい場合は、端末の「画面の自動回 転」をオフに設定してください。

h

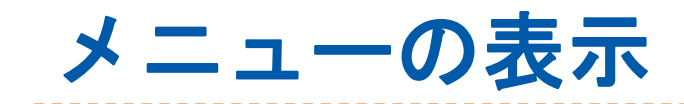

- ▶ メニューは、「メイン画面」と「地点情 報画面」において表示できます。
- ▶ メニューの表示は、画面右上のメニュー ボタンによって行います。

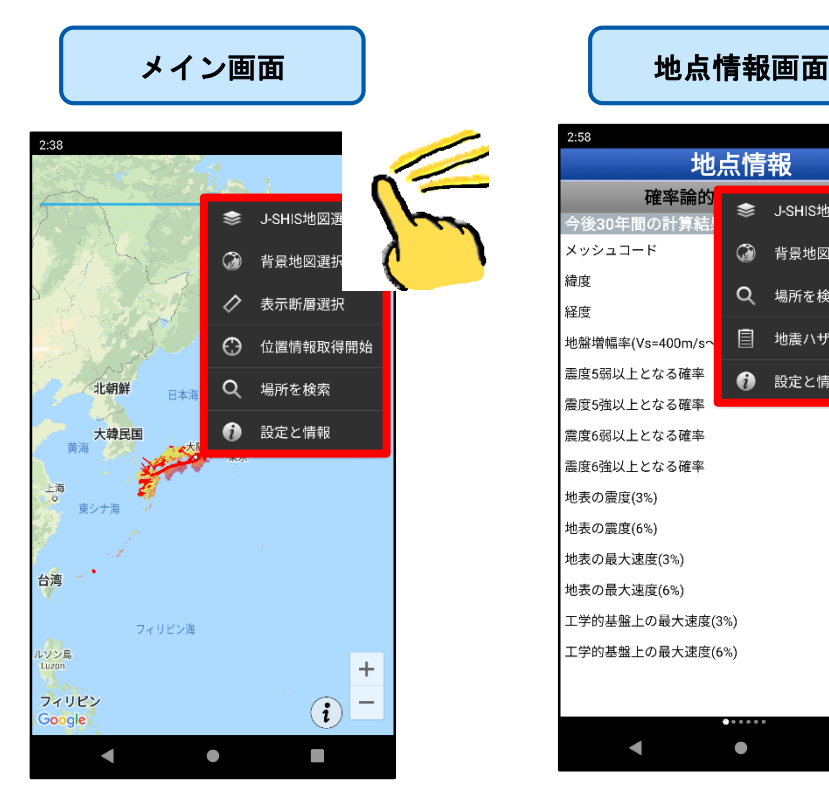

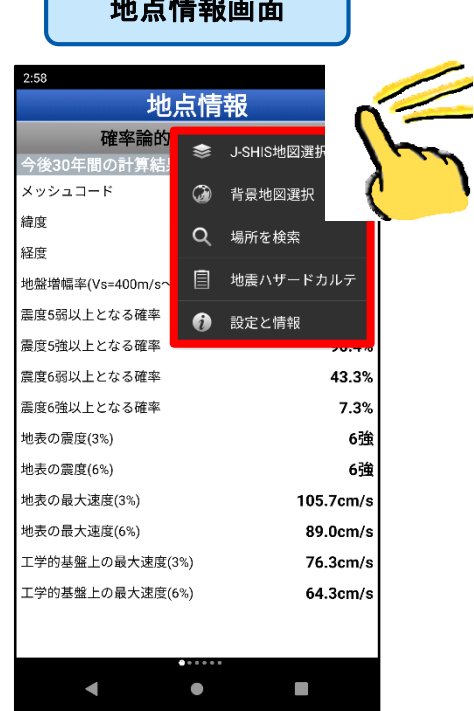

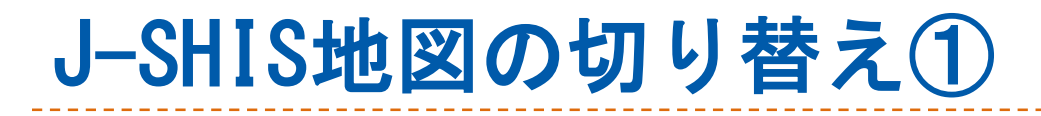

- 1. メニューを表示し、「J-SHIS地図選択」 をタップします。
- 2. 表示したいJ-SHIS地図をタップします。

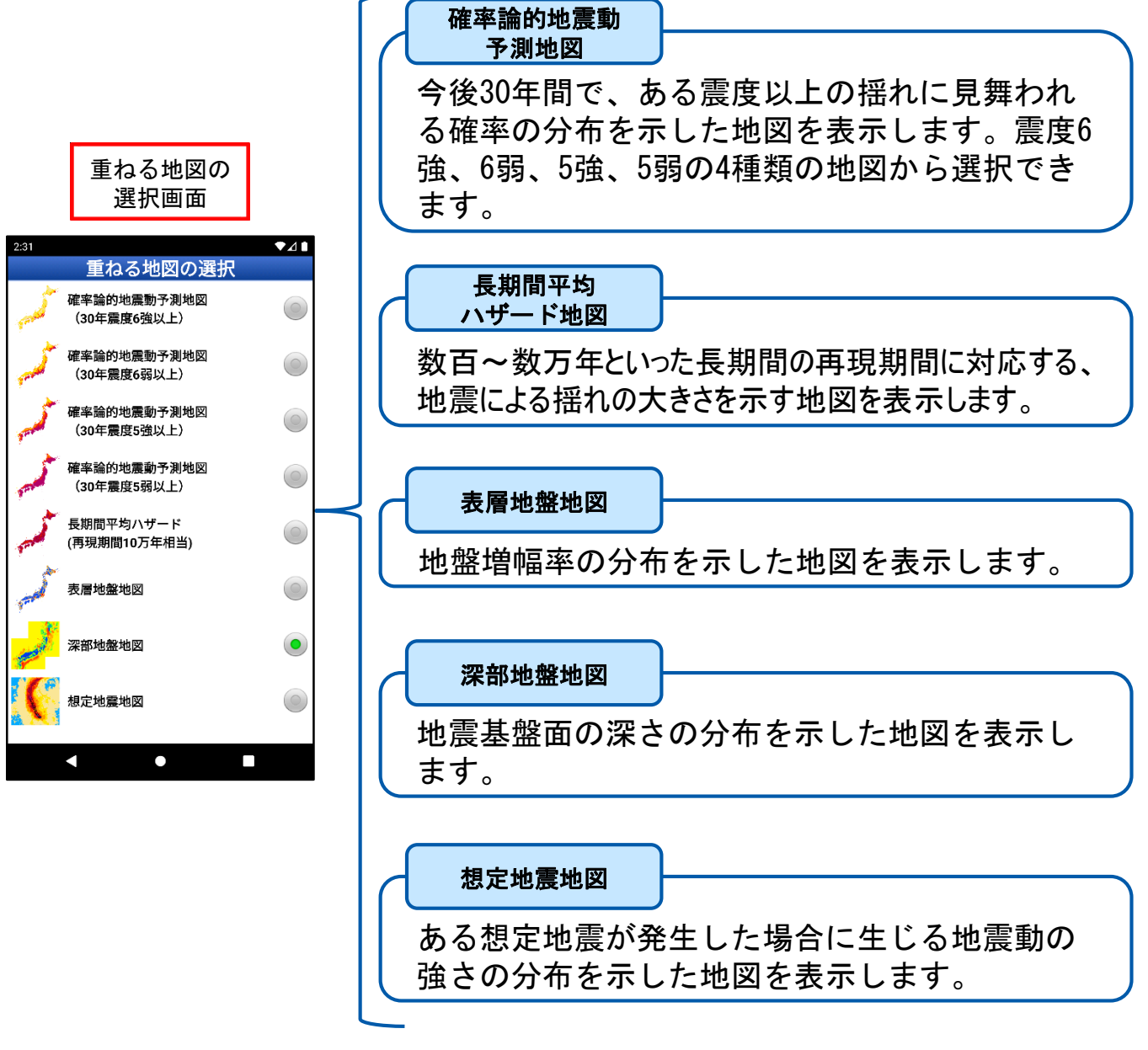

※ J-SHIS地図に関する詳しい情報はP25をご覧ください。

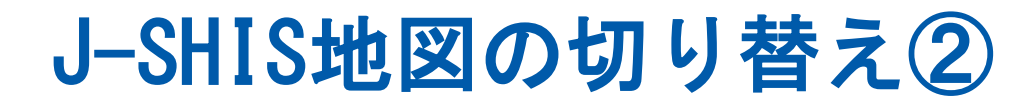

- 3. 「想定地震地図」以外の場合には、タッ プしたJ-SHIS地図が表示されます。
- ※ 想定地震地図の表示方法はP10、11をご覧ください。

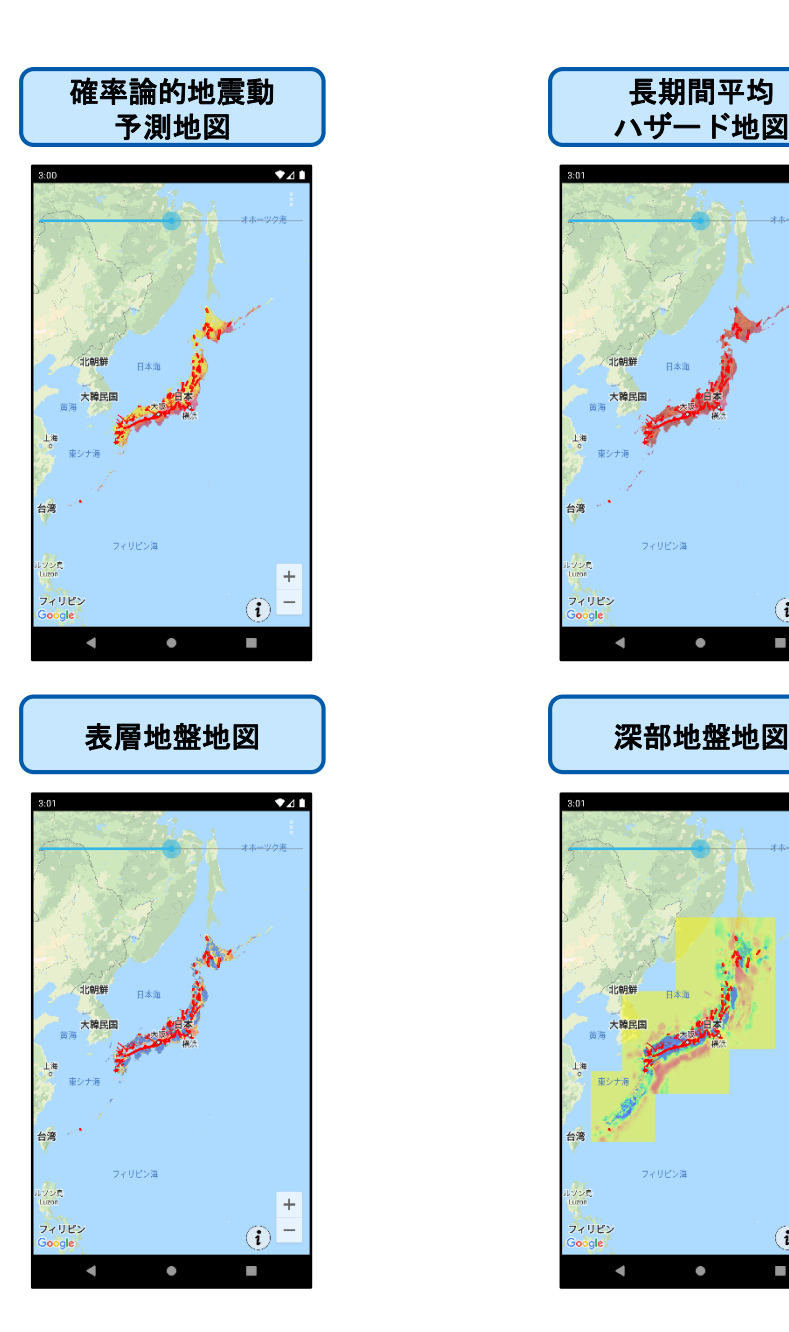

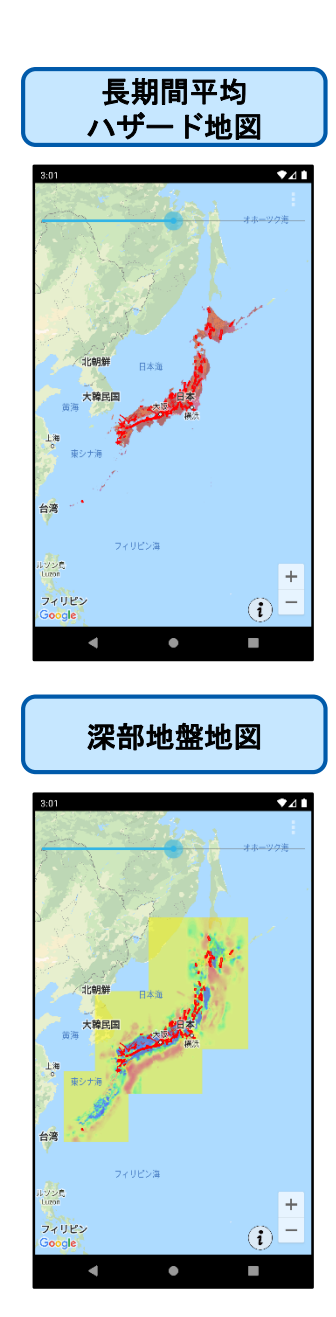

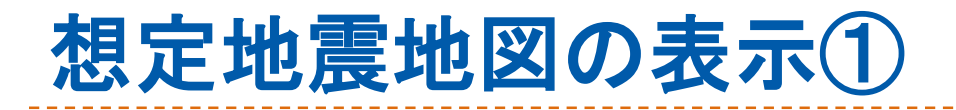

- 1. メニューを表示し、「J-SHIS地図選択」 をタップします。
- 2. J-SHIS地図の選択画面において、「想定 地震地図」をタップします。
- 3. 地図上の断層をタップして、地震活動モ デルの表示 (P19) を行います。

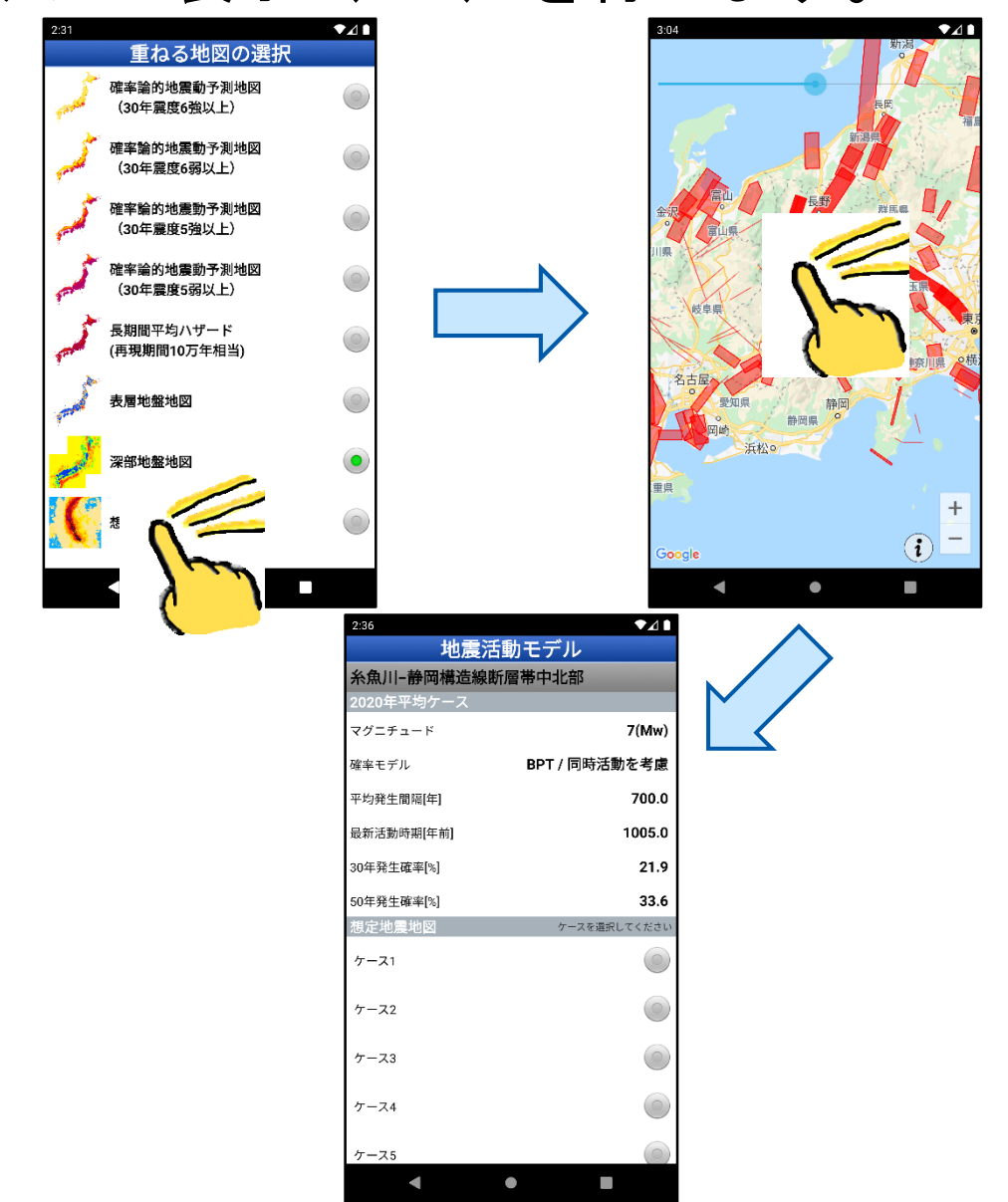

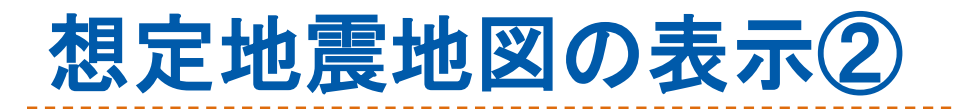

- 4. 地震活動モデル画面において、ケースを タップします。
- 5. タップされたケースに対応する想定地震 地図が表示されます。

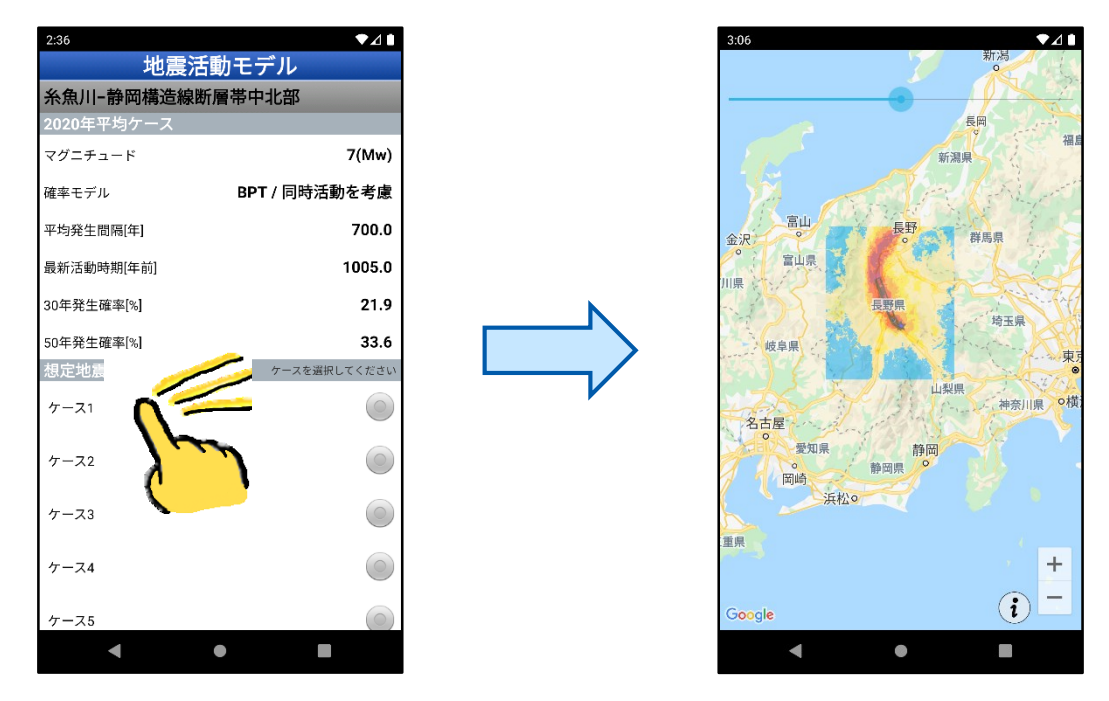

- ※ J-SHIS地図選択が「想定地震地図」以外の場合には、 地震活動モデルにケースが表示されません。
- 6. 他の想定地震地図を見たい場合は、メ ニューから断層の再表示 (P18) を行い、 再び手順3~5を行います。

## 地図の操作

- 拡大/縮小
	- ▶ 画面右下に表示されている拡大/縮小ボタンを 操作します。
	- 画面をダブルタップすると、地図が一段階拡大 されます。
	- ▶ ピンチイン/ピンチアウトでも同様に拡大/縮小 ができます。
	- ▶ 地図を一定以上に拡大すると、250mメッシュが 赤枠で表示され、地点情報の表示(P14)がで きるようになります。
- 移動
	- 地図をスワイプすることで、表示領域を移動し ます。
- ▶ J-SHIS地図の透過率変更
	- ▶ 画面上部に表示されているスライダを操作しま す。

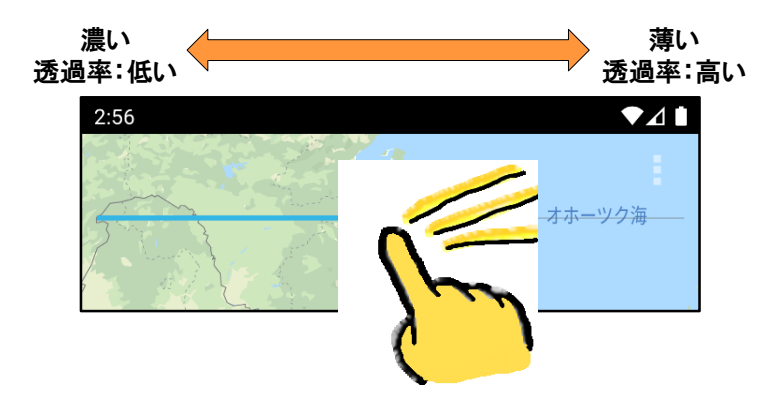

## 凡例の表示

- 1. 画面右下の(i)をタップします。
- 2. 表示中のJ-SHIS地図の凡例が、画面中央 に表示されます。

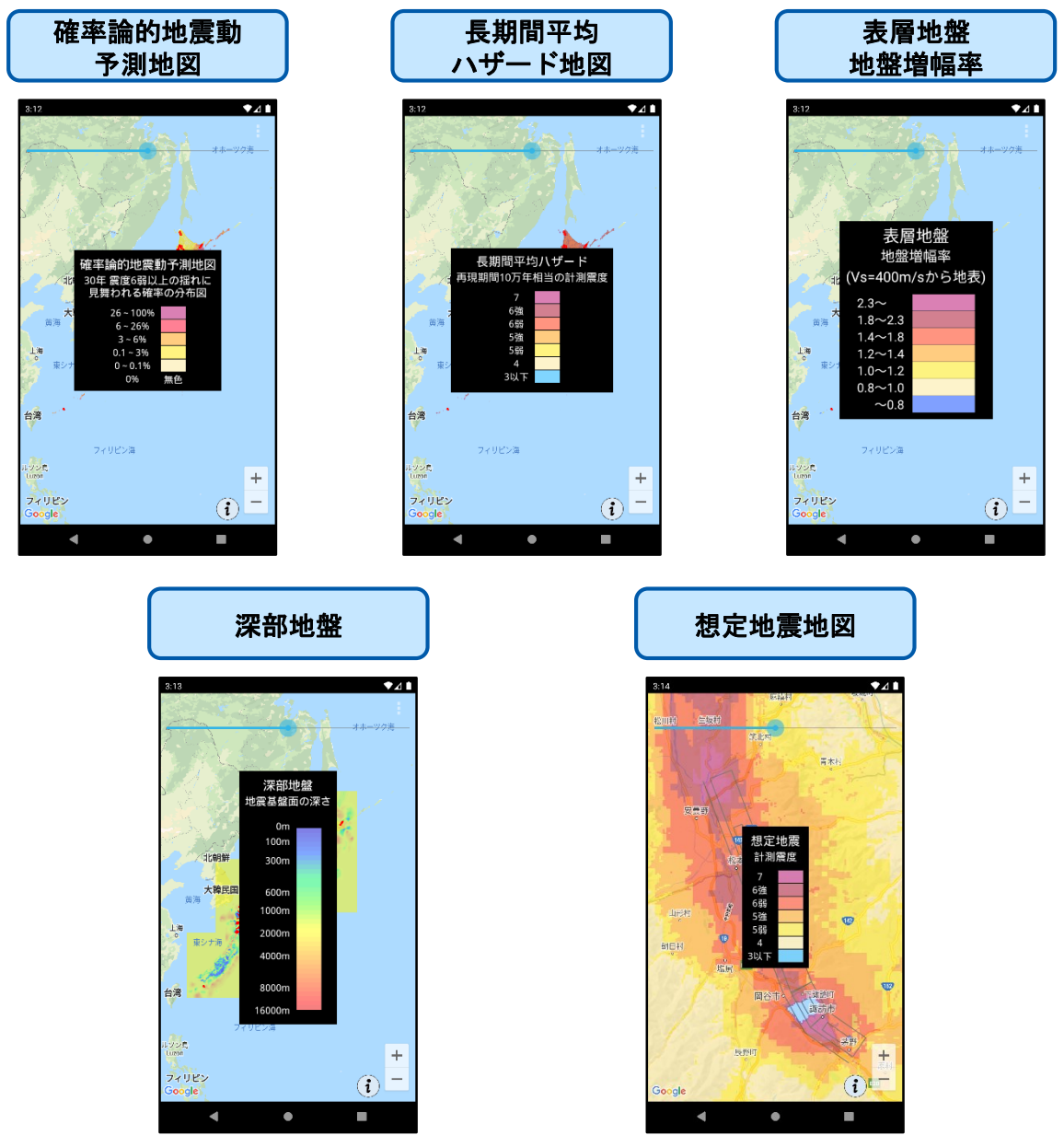

※ 凡例を隠すには、画面をタップします。

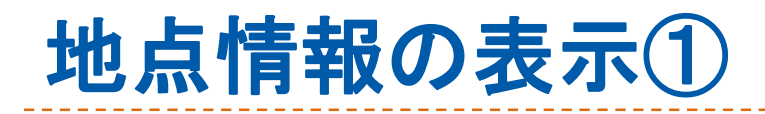

- 1. 地図を一定以上の拡大率まで拡大します。
- 2. 地図上に250mメッシュが赤枠で表示され ます。
- 3. メッシュをダブルタップすると、地点情 報が表示されます。

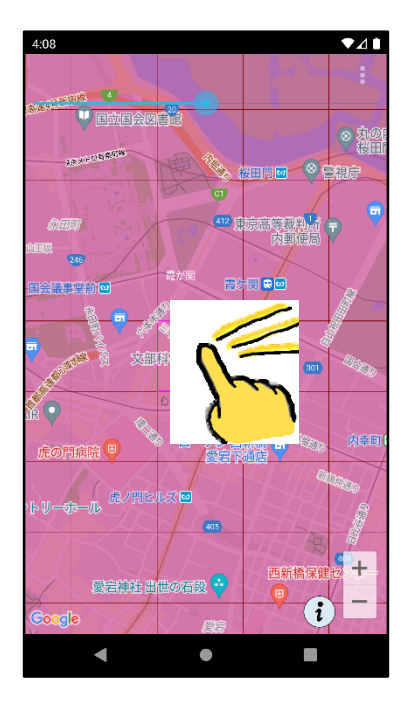

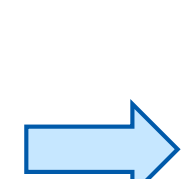

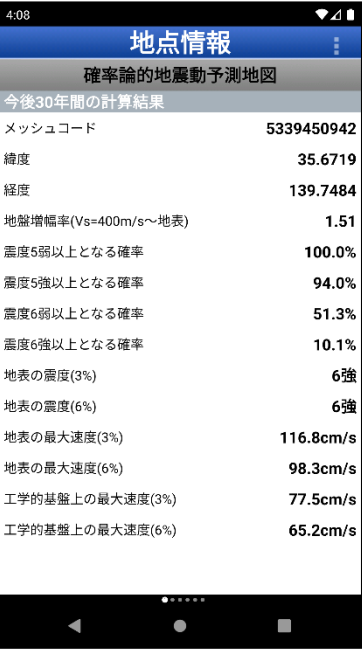

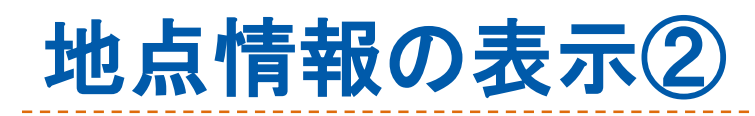

#### 地点情報の表示切り替えは、スワイプで 行います。 地点情報

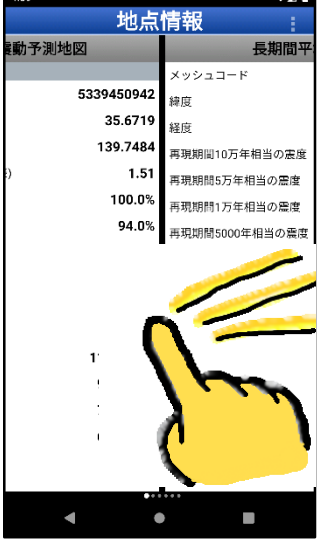

### 以下に地点情報の表示例を示します。

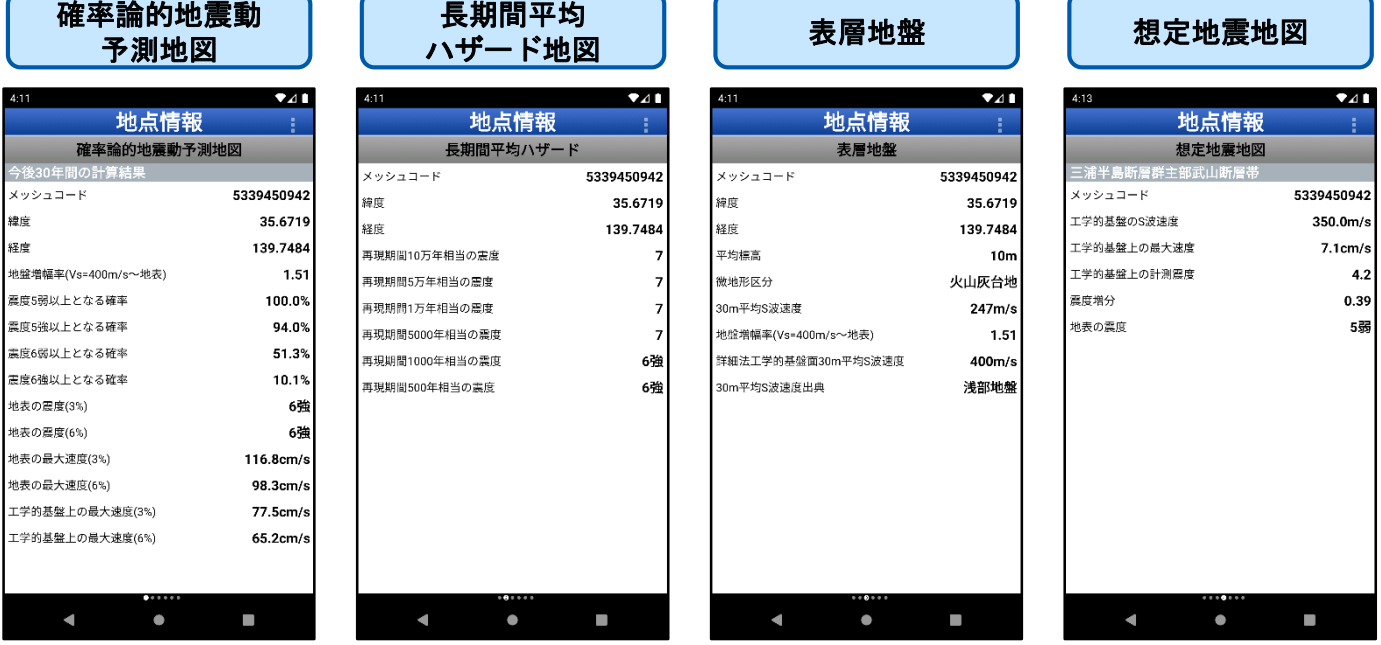

※ 「想定地震地図」は、想定地震地図の表示中に地点情 報を表示した場合にのみ表示されます。

## 地点情報の表示③

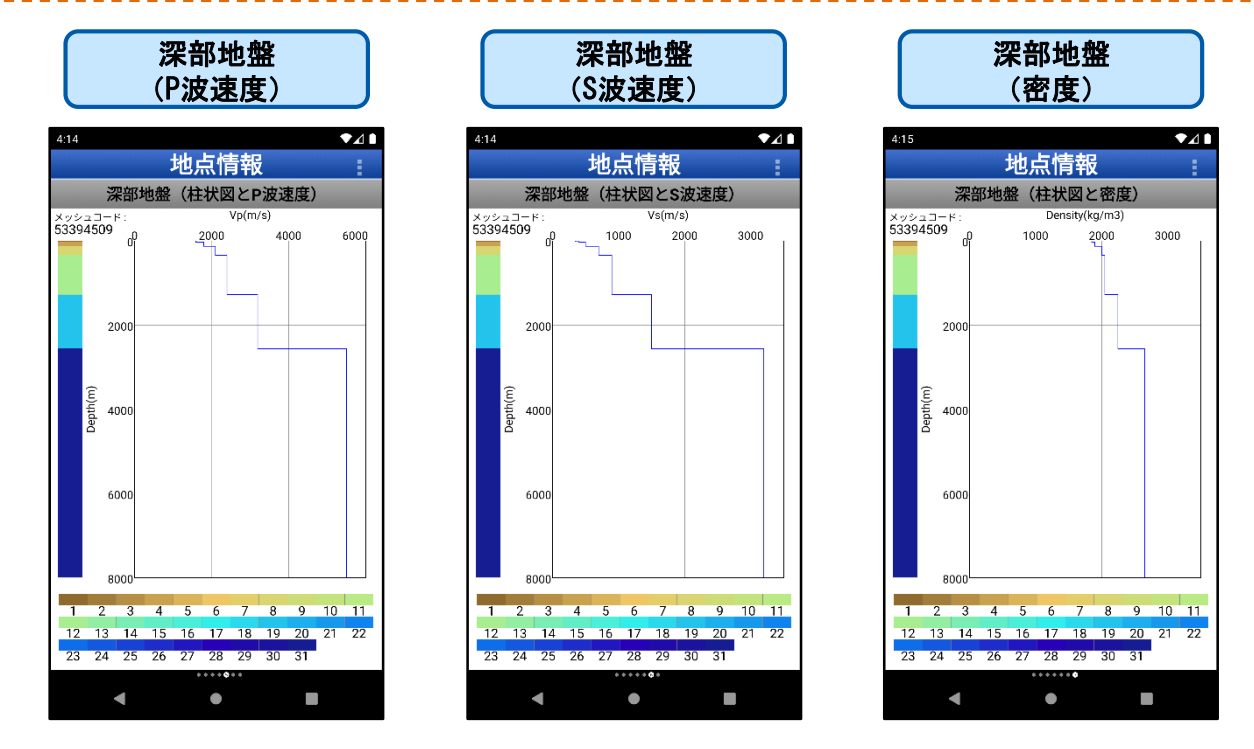

### ▶ 縦方向にスワイプすると、縦方向のスケールを 変更できます。

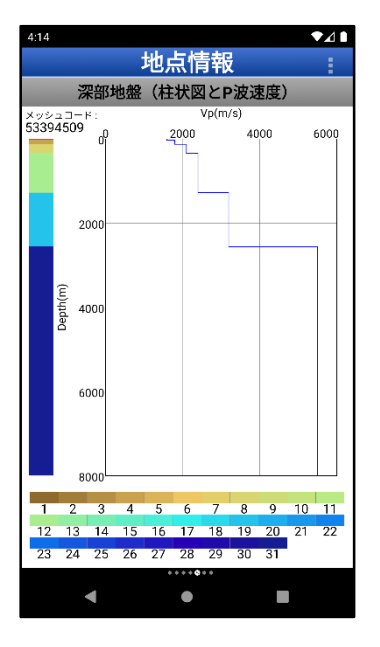

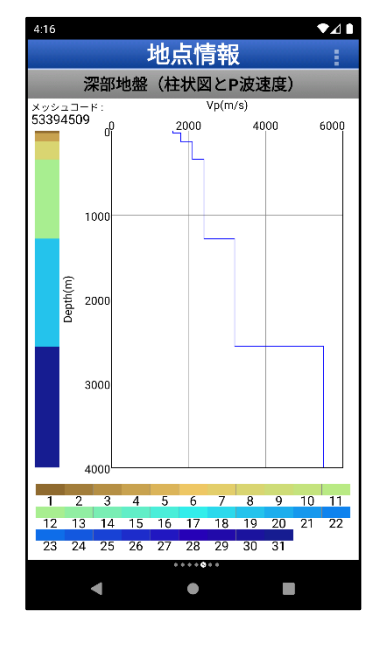

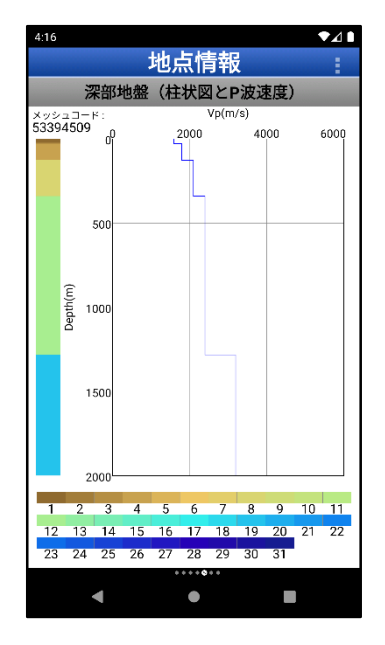

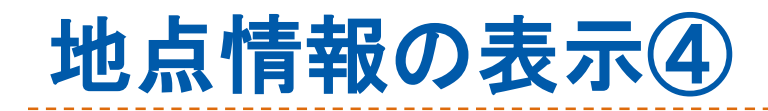

- 1. 地点情報画面からメニューを表示し、 「地震ハザードカルテ」をタップします。
- 2. 地震ハザードカルテ画面が表示されます。

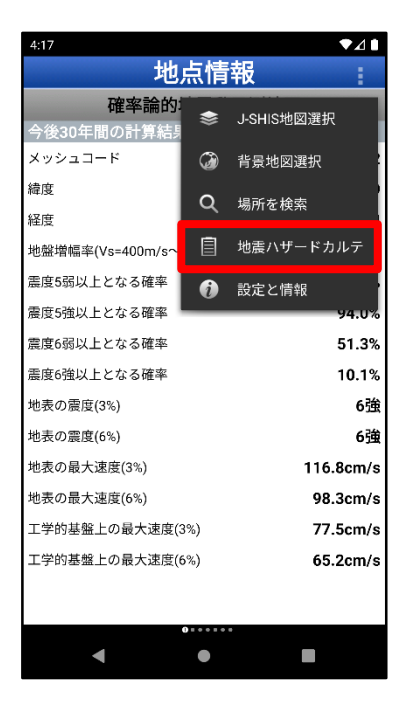

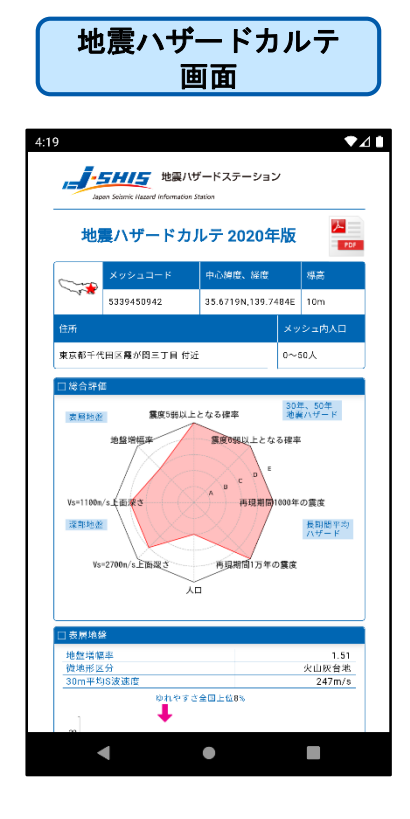

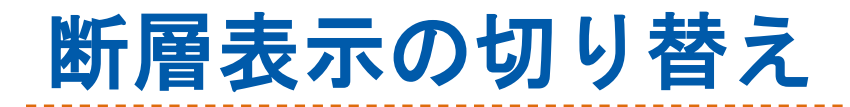

- 1. メイン画面からメニューを表示し、「表 示断層選択」をタップします。
- 2. 表示されたダイアログで、断層表示の切 り替えを行います。
- 3. 断層表示が切り替わります。

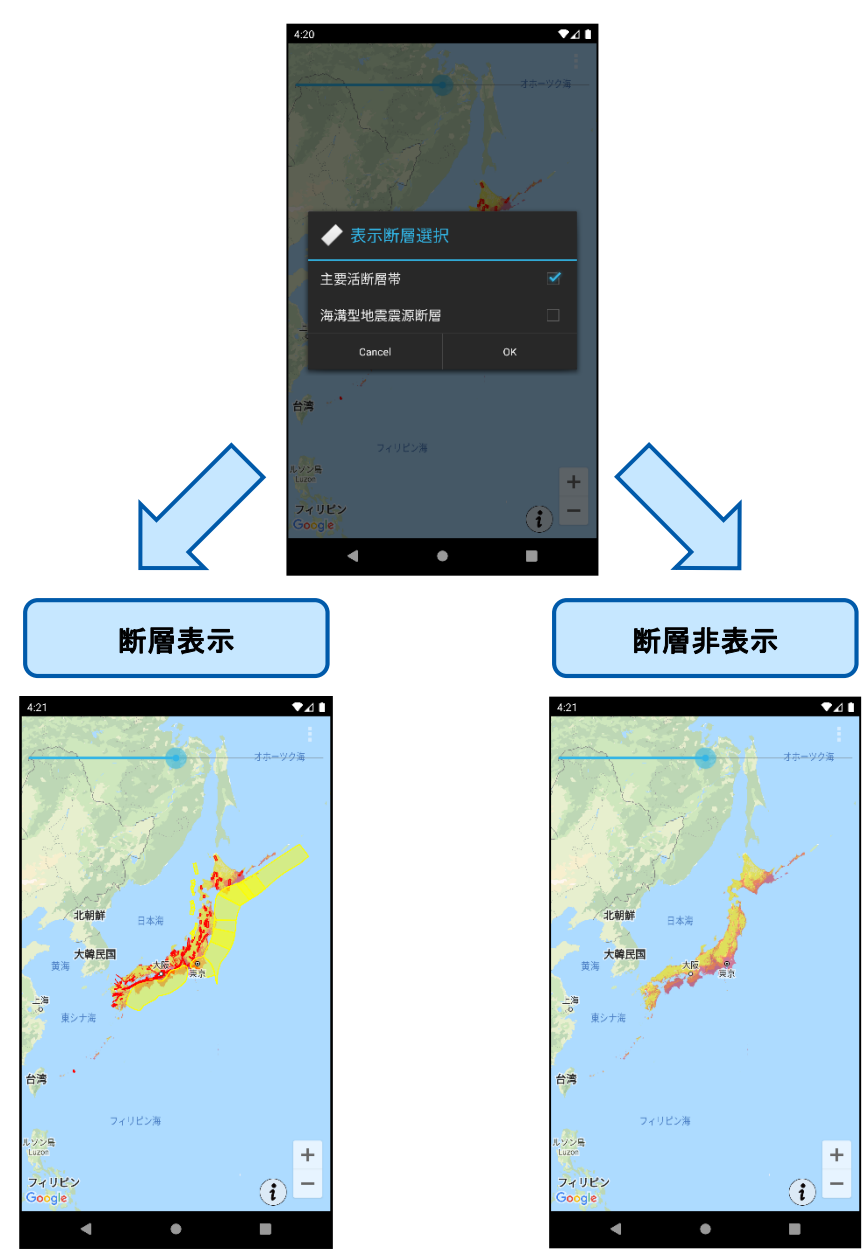

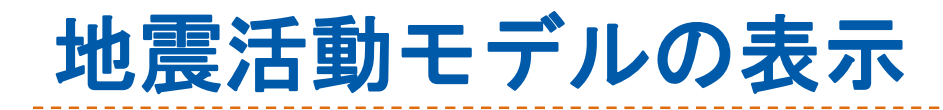

- 1. 地図を一定以上まで拡大します。
- 2. 断層をタップすることにより、断層を選 択します。

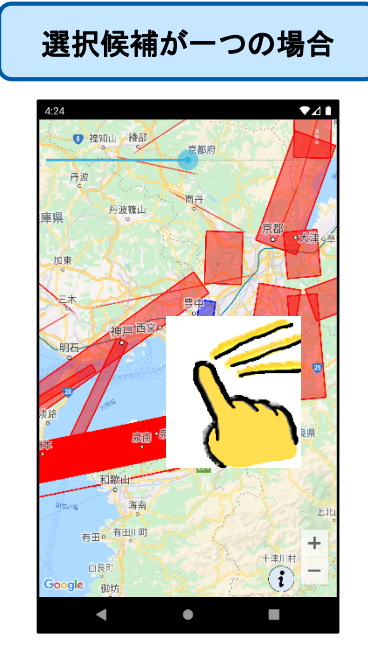

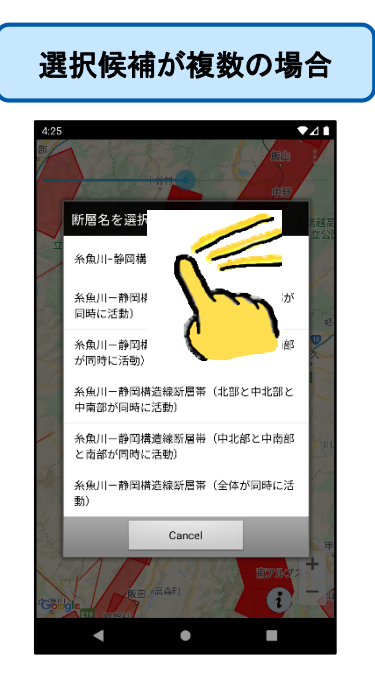

3. 地震活動モデルが表示されます。

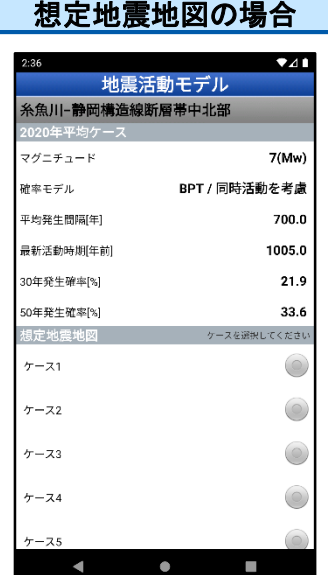

J-SHIS地図選択が

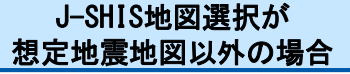

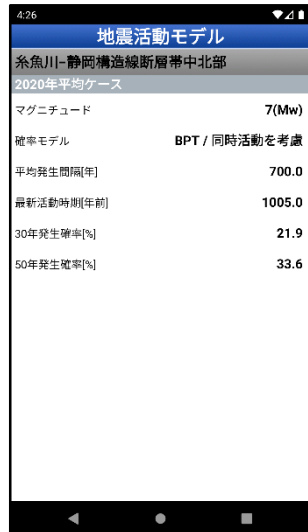

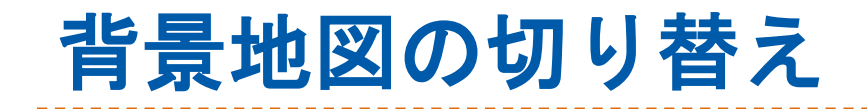

- 1. メニューを表示し、「背景地図選択」を タップします。
- 2. 背景に表示したい地図をタップします。
- 3. 背景地図が切り替わります。

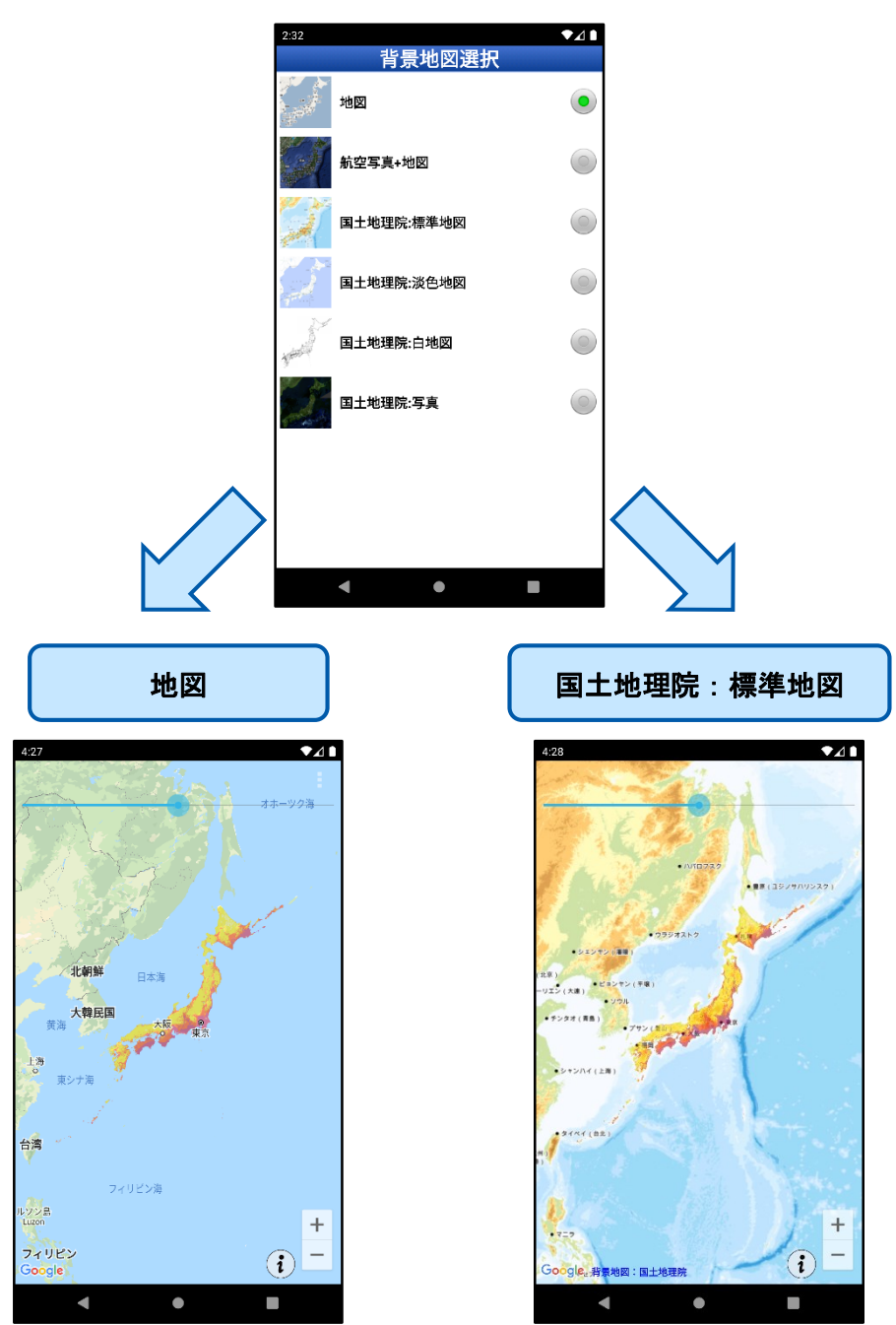

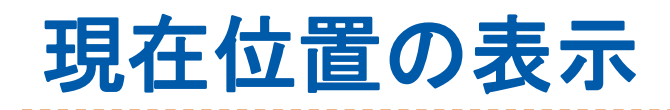

- 1. メイン画面からメニューを表示します。
- 2. 「位置情報取得開始」をタップします。
- 3. 位置情報の取得が完了すると、地図の中 央が現在地に移動します。 現在地には ◎ が表示されます。
- 4. ◎ を消すには、再度メニュを表示し 「位置情報取得中」をタップします。

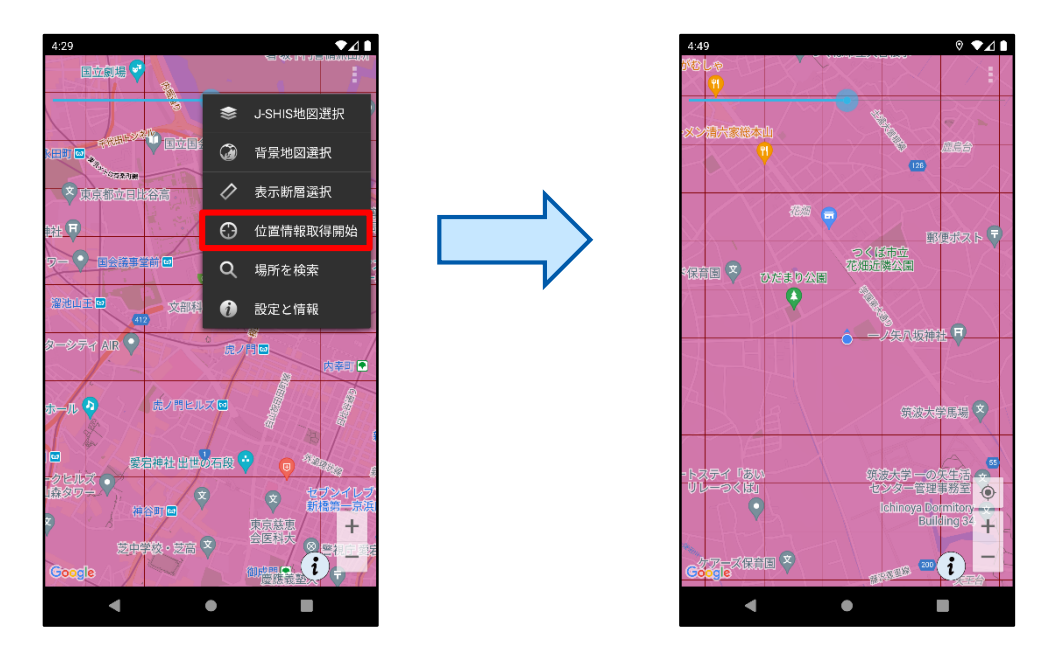

- ※ 端末で位置情報の設定がオンでなければ本機能を使用 できません。
- ※ GPSを利用するため、屋内や上空が開けていない場所で は現在地の取得ができない場合があります。

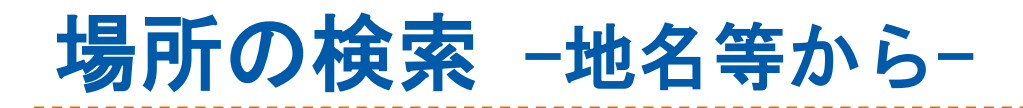

- 1. メニューを表示し、「場所を検索」を タップします。
- 2. 建造物名、地名、住所等を入力し検索し ます。

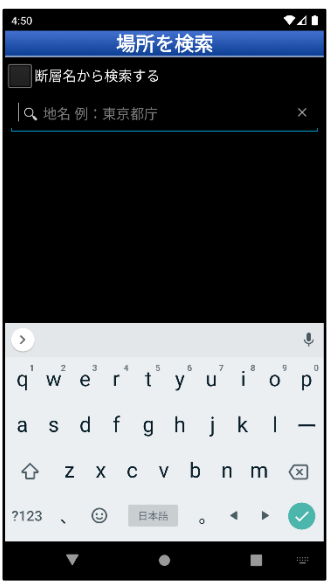

3. 検索結果の中から希望の候補をタップす ると、検索地点が表示されます。

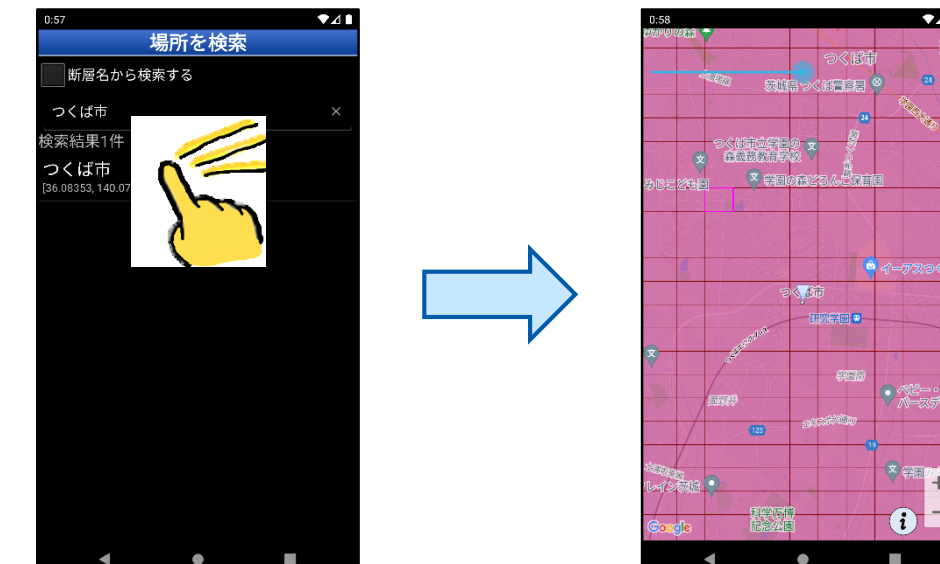

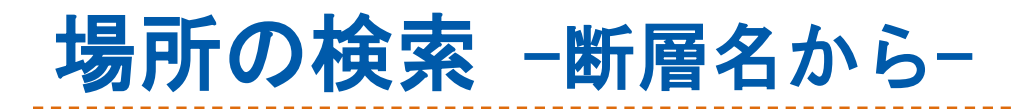

### 1. メニューを表示し、「場所を検索」を タップします。

2. 「断層名から検索する」をタップします。

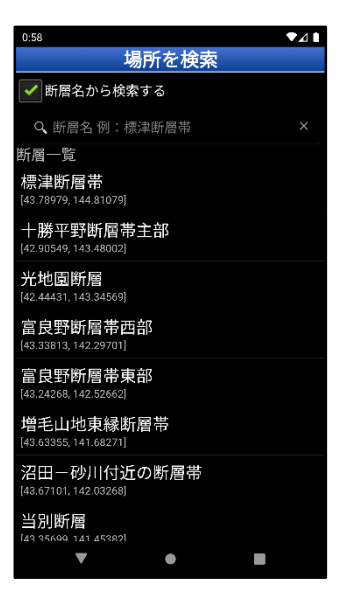

3. 断層一覧の中から希望の候補をタップす ると、断層周辺の地図が表示されます。 また、一覧は断層名で絞込みが出来ます。

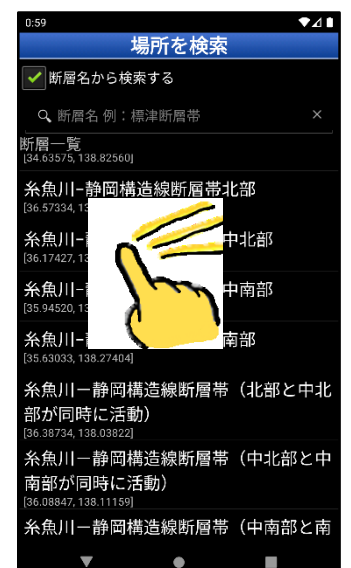

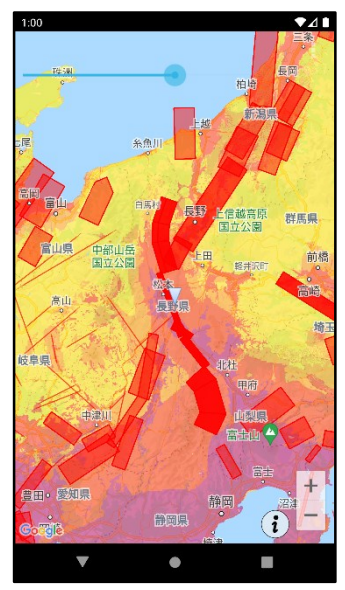

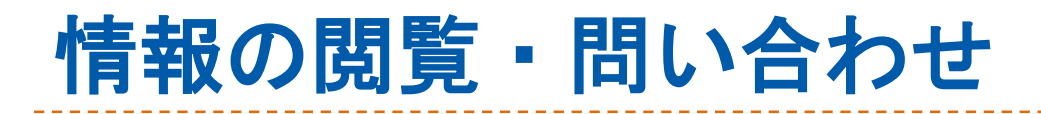

- 1. メニューを表示し、「設定と情報」を タップします。
- 2. 現在地表示の切り替え、各種情報の閲覧、 メールによる問い合わせ等ができます。

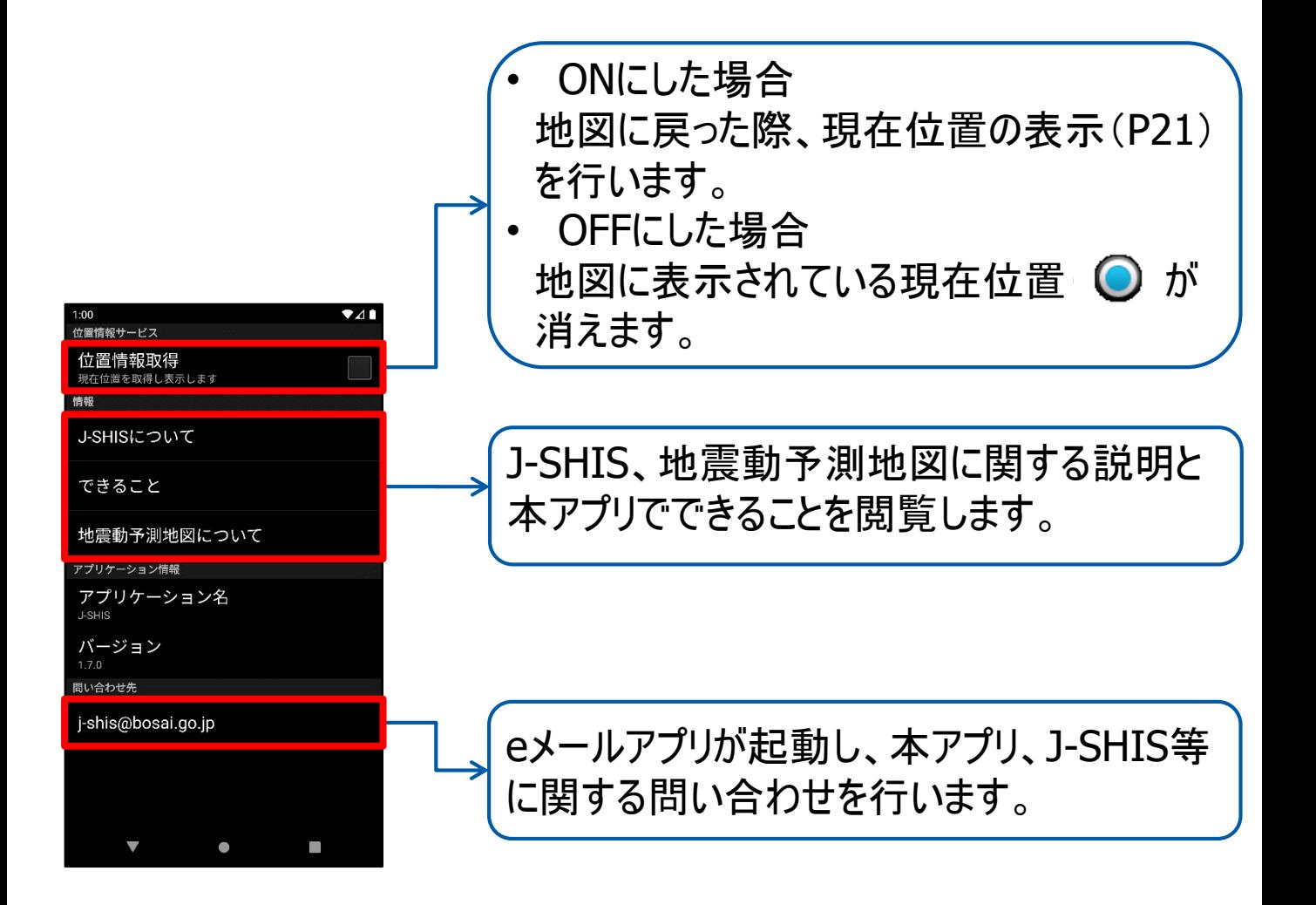

## J-SHIS地図について

#### 確率論的地震動予測地図

ある地点で、ある期間(ここでは、今後30年または50年)内に想定される揺 れの大きさを超える確率を「超過確率」といいます。 確率論的地震動予測地 図は、揺れの大きさとその超過確率のうち、一方の値を固定して、もう一方 の値を示した地図です。 例えば、30年超過確率3%の地表の震度を示した図 では、「各地点で、その地震動(震度)以上の揺れに見舞われる確率は、今 後30年間で3%です」という意味になります。 確率論的地震動予測地図には、 平均活動間隔や最新活動時期の中央の値を用いて地震発生確率を計算する 「平均ケース」の地図と、評価された地震発生確率の最大値を用いる「最大 ケース」の地図があります。 スマートフォン版では「全ての地震」「平均 ケース」について、「30年震度6強以上の揺れに見舞われる確率の分布図」、 「30年震度6弱以上の揺れに見舞われる確率の分布図」、「30年震度5強以上 の揺れに見舞われる確率の分布図」、「30年震度5弱以上の揺れに見舞われる 確率の分布図」の4種類の地図が表示できます。

### 長期間平均ハザード地図

数百~数万年といった長期間の再現期間に対応する、地震による揺れの大き さを示す地図です。発生頻度が低くとも大きな揺れとなる地震の影響を示す ために作 成されました。この地図では全ての地震活動をポアソン過程として 評価しています。例えば、「再現期間1000年相当」の地図は、1000年に1回の 頻度で 見舞われる揺れの分布を表しています。これは確率論的地震動予測地 図の「30年 3%の確率で一定の揺れに見舞われる地図」に相当します。

#### 想定地震地図

ある想定地震が発生した場合に生じる地震動強さの分布を示した地図です。 地図の種類には、「計測震度」と「工学的基盤上の最大速度」があります。 スマートフォン版では、「計測震度」の地図が表示されます。

### 表層地盤(表層地盤増幅率)

地表から深さ30mまでの平均S波速度(AVS30)から算出される地盤増幅率(最大 速度増幅率)の分布を示した地図です。地盤増幅率は工学的基盤 (Vs=400m/s)から地表に至る最大速度の増幅率を表します。

### 深部地盤

強震動予測のために作成した、地震基盤から工学的基盤に至るまでの全国の 三次元深部地盤モデルを示した地図です。スマートフォン版では地震基盤面 の深さを表示しています。

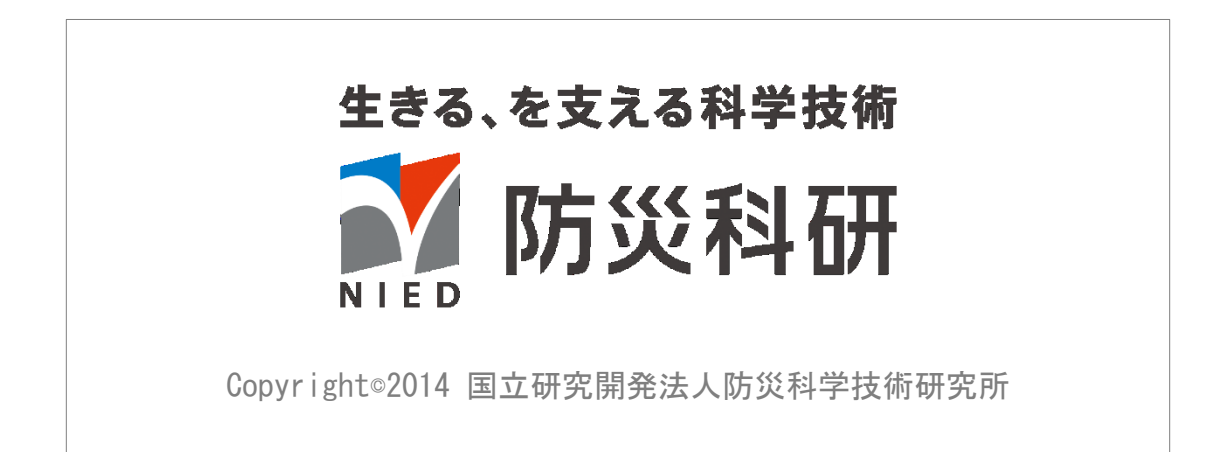